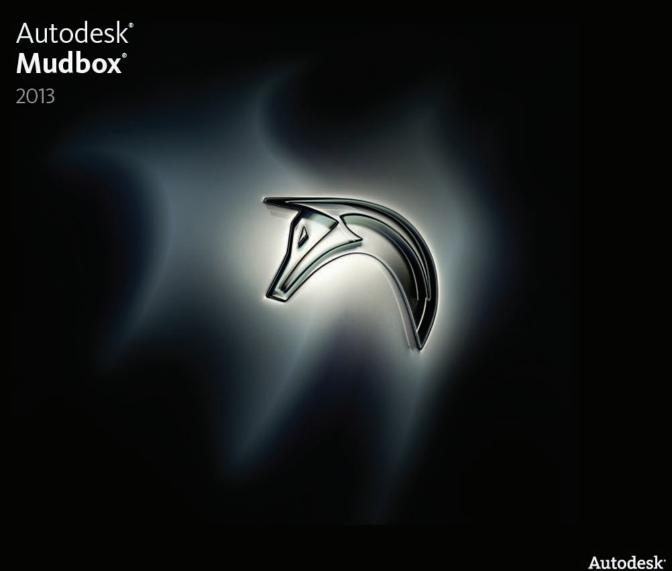

# Installation Help

### Autodesk® Mudbox® 2013

© 2012 Autodesk, Inc. All Rights Reserved. Except as otherwise permitted by Autodesk, Inc., this publication, or parts thereof, may not be reproduced in any form, by any method, for any purpose.

Certain materials included in this publication are reprinted with the permission of the copyright holder.

#### **Trademarks**

The following are registered trademarks or trademarks of Autodesk, Inc., and/or its subsidiaries and/or affiliates in the USA and other countries: 123D, 3ds Max, Algor, Alias, Alias (swirl design/logo), AliasStudio, ATC, AUGI, AutoCAD, AutoCAD Learning Assistance, AutoCAD LT, AutoCAD Simulator, AutoCAD SQL Extension, AutoCAD SQL Interface, Autodesk, Autodesk Homestyler, Autodesk Intent, Autodesk Inventor, Autodesk MapGuide, Autodesk Streamline, AutoLISP, AutoSketch, AutoSnap, AutoTrack, Backburner, Backdraft, Beast, Beast (design/logo) Built with ObjectARX (design/logo), Burn, Buzzsaw, CAiCE, CFdesign, Civil 3D, Cleaner, Cleaner Central, ClearScale, Colour Warper, Combustion, Communication Specification, Constructware, Content Explorer, Creative Bridge, Dancing Baby (image), DesignCenter, Design Doctor, Designer's Toolkit, DesignKids, DesignProf, DesignServer, DesignStudio, Design Web Format, Discreet, DWF, DWG, DWG (design/logo), DWG Extreme, DWG TrueConvert, DWG TrueView, DWFX, DXF, Ecotect, Evolver, Exposure, Extending the Design Team, Face Robot, FBX, Fempro, Fire, Flame, Flare, Flint, FMDesktop, Freewheel, GDX Driver, Green Building Studio, Heads-up Design, Heidi, Homestyler, HumanIK, IDEA Server, i-drop, Illuminate Labs AB (design/logo), ImageModeler, iMOUT, Incinerator, Inferno, Instructables, Instructables (stylized robot design/logo), Inventor, Inventor LT, Kynapse, Kynogon, LandXplorer, LiquidLight, LiquidLight (design/logo), Lustre, MatchMover, Maya, Mechanical Desktop, Moldflow, Moldflow Plastics Advisers, Moldflow Plastics Insight, Moldflow Plastics Xpert, Moondust, MotionBuilder, Movimento, MPA, MPA (design/logo), MPI, MPI (design/logo), MPX, MPX (design/logo), Mudbox, Multi-Master Editing, Navisworks, ObjectARX, ObjectDBX, Opticore, Pipeplus, PixIr, PixIr-o-matic, PolarSnap, PortfolioWall, Powered with Autodesk Technology, Productstream, ProMaterials, RasterDWG, RealDWG, Real-time Roto, Recognize, Render Queue, Retimer, Reveal, Revit, RiverCAD, Robot, Scaleform, Scaleform GFx, Showcase, Show Me, ShowMotion, SketchBook, Smoke, Softimage, SoftimageIXSI (design/logo), Sparks, SteeringWheels, Stitcher, Stone, StormNET, Tinkerbox, ToolClip, Topobase, Toxik, TrustedDWG, T-Splines, U-Vis, ViewCube, Visual, Visual LISP, Voice Reality, Volo, Vtour, WaterNetworks, Wire, Wiretap, WiretapCentral,

ACE<sup>™</sup>, TAO<sup>™</sup>, CIAO<sup>™</sup>, and CoSMIC<sup>™</sup> are copyrighted by Douglas C. Schmidt and his research group at Washington University, University of California, Irvine, and Vanderbilt University, Copyright (c) 1993-2009, all rights reserved.

Adobe and Photoshop are either registered trademarks of Adobe Systems Incorporated in the United States and/or other countries.

FFmpeg is a trademark of Fabrice Bellard, originator of the FFmpeg project.

Python is a registered trademark of Python Software Foundation.

All other brand names, product names or trademarks belong to their respective holders.

#### Disclaimer

THIS PUBLICATION AND THE INFORMATION CONTAINED HEREIN IS MADE AVAILABLE BY AUTODESK, INC. "AS IS." AUTODESK, INC. DISCLAIMS ALL WARRANTIES, EITHER EXPRESS OR IMPLIED, INCLUDING BUT NOT LIMITED TO ANY IMPLIED WARRANTIES OF MERCHANTABILITY OR FITNESS FOR A PARTICULAR PURPOSE REGARDING THESE MATERIALS.

# **Contents**

| Chapter 1 | Installing Autodesk Media & Entertainment Products 1                                          |
|-----------|-----------------------------------------------------------------------------------------------|
|           | Installation Overview                                                                         |
|           | Prepare for Installation                                                                      |
|           | Select Install Type                                                                           |
|           | Change Product Language                                                                       |
|           | Specify License                                                                               |
|           | Configure and Install                                                                         |
|           | Activate Products                                                                             |
|           | Create Deployment                                                                             |
|           | Frequently Asked Questions                                                                    |
|           | What if I have lost my serial number or product key?                                          |
|           | Why do I need to activate a product after installation?                                       |
|           | How does a trial license work in a product suite or bundle?                                   |
|           | network to stand-alone?                                                                       |
|           | Where can I find product license information after installation?                              |
|           | After installation, how can I change product configuration, repair, or uninstall the product? |
| Chapter 2 | Appendix: Installing Autodesk Mudbox                                                          |

| Installation Information Specific to Autodesk Mudbox 2013 |
|-----------------------------------------------------------|
| Install a 32-bit Product on a 64-bit Operating System     |
| Install Mudbox on Mac OS X                                |
| Install Mudbox on Linux                                   |
| Install the Mudbox Help locally                           |
| Uninstall Mudbox on Mac OS X or Linux                     |
| Additional Mudbox Resources                               |
|                                                           |
| Index                                                     |

# Installing Autodesk Media & Entertainment Products

### **Installation Overview**

The following diagram shows the major parts of the installation process:

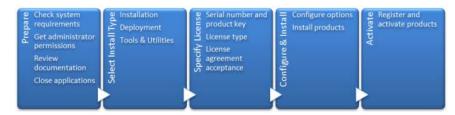

Further details are provided in the following sections.

## **Prepare for Installation**

Before starting to install, check the following details:

- Confirm that your computer meets the minimum system requirements. If in doubt, click System Requirements at the bottom of the installer screen.
- Review product documentation to clarify details such as the type of installation to do (stand-alone or network) and which products to install. Documentation is accessible from links on the lower left corner of the installer:

- Ensure that your user name has Administrator permissions to install applications on the computer or network.
- Obtain serial numbers and product keys for all products you want to install. These are on the product package or provided at the time you download the software.
- Close all running applications.

# **Select Install Type**

Here is some basic information to help you choose the right path.

- **Install** is recommended for individual users or small groups. The key point is that you will repeat the installation process on each computer. This is the only valid installation type for a stand-alone license, but it can also be used with a multi-seat stand-alone or network license.
- **Create Deployment** is recommended for network administrators, using either a multi-seat stand-alone or network license. In the deployment process, the installation is configured once, stored on the network, and then distributed efficiently to users' computers.
  - For more information on deployments, see Create Deployment (page 6) or the *Network Administrator's Guide*.
- **Install Tools & Utilities** is used to install tools and utilities related to your suite or product. If you have a network license for your Autodesk product, you will need to use this option to install the Network License Manager before any users can run the product. Consult the documentation for your suite or product to identify the available tools and utilities of interest.

### Select Installer Language

On the first screen of the installer, you can select the language for the installer screens, using this control on the upper right:

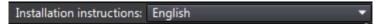

For some Autodesk products, later in the install process you can select the language for installed products. For more information, see Change Product Language (page 3).

## **Change Product Language**

**IMPORTANT** This topic does not apply to Autodesk products that provide each language version on separate media. For these products, you must specify the product language when purchasing, and cannot change it.

For some Autodesk products, you can select the product language at the time of installation, using this drop-down menu on the installer:

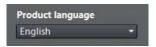

### Language Selection Menu

If the language you want is not on this menu, your available options vary by Autodesk product. Many products, such as 3ds Max, Inventor, and all AutoCAD-based products, use language packs to support additional languages.

### These conditions apply to language selection:

- Each suite installation uses a single language. If you need to install one or more products in a different language, that requires a separate installation.
- All deployments must be in a single language. One administrative image can support deployments for different languages, but each deployment is for one language.
- If you are installing multiple products and select a language that is not supported by some products, these products use a default language.
- After you leave the Product Information page of the installer, the menu for selecting a language or adding a language pack is disabled. If you later decide to change the language or add a language pack, you cannot go back to the Product Information page and use the menu. Instead, you must cancel the installation, start the installer again, and then make the correct language selection on the Product Information page.

### **About Language Packs**

A language pack is a software module that can be added to an Autodesk product to change the language used throughout the user interface and the

documentation. A single instance of the product software can support multiple languages by adding language packs. Each language pack is matched to a specific Autodesk product, and includes an installer. You must install the Autodesk product before installing a language pack. Each installed language pack creates a separate icon on the Windows Start menu, such as "Inventor - French (Francais)" that you can use to start the product in that language. Depending on your product, language packs may be available on the installation media or from a website.

A language pack installer provides an option to create a language pack deployment for a particular product. The language pack deployment can be installed on multiple computers, after the related product is installed, to add another language version.

# **Specify License**

The following notes provide a general overview. For more detailed information, see the *Licensing Guide* for your product.

### **License Types**

You can install most Autodesk products for a trial period of 30 days to evaluate the product. If you purchase a license, it is configured as either stand-alone or network, and for a specific number of users. These license types are briefly described as follows:

- A **stand-alone license** is intended for use by one person. The licensed products can be installed on two computers, as long as both instances are not running concurrently.
- A **multi-seat stand-alone license** is intended to support a specified maximum number of users, but it can be installed on a larger number of computers for convenient access.
- A **network license** supports a specified number of users who are connected to a network. The Network License Manager is installed on one or more servers on the network to manage the distribution of licenses to users.

### **Network License Server Models**

If you are using a network license, choose the server configuration for the Network License Manager that was specified at the time of license purchase:

**■** Single License Server

One server manages all licenses on the network.

### **■** Distributed License Server

Licenses are distributed across a pool of multiple servers in the network. You enter the name of each server in the pool.

#### ■ Redundant License Server

Three servers are available to authenticate each license. You enter the names of the three servers.

# **Configure and Install**

### **Installation Path**

This path specifies where the product folder will be installed. If you change the location, use only valid ASCII characters in the install path.

### Configuration

Most products have a number of configuration settings. On the Install > Configure Installation page, for any product you have selected to install, you see a triangular control for access to a configuration panel:

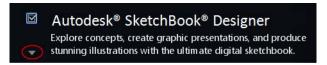

Click anywhere in the product box to open the configuration panel. For many products, you can select an installation type, either **Typical** to accept the default configuration settings, or **Custom** to review the settings and decide whether to modify them. More information on the configuration settings for your product may exist in an appendix to this guide. After you have configured the settings as required, click the triangle to close the configuration panel.

### **Activate Products**

When you run an Autodesk product for the first time, you will be asked to activate the product. If it is connected to the Internet, your computer can communicate directly with Autodesk to complete the activation process.

If your computer is disconnected from the Internet, you can activate later when you are connected. Some products also permit you to activate offline by sending the serial number, request code, and registration data to Autodesk over the Web or by email. For more information on activation, go to *Autodesk* Licensing and select the FAQ link.

### **Create Deployment**

### **Administrative Image**

This is a customized set of installation files created by the deployment process. It is used to install a consistent configuration of programs on each computer. Other settings:

- **Administrative image path.** Specify a shared network location where you have Full Control permissions. Users will go to this path to install the programs.
- **Target platform.** Select either 32-bit or 64-bit to match the operating system of the computers that will use the deployment.
- Include only products required by this deployment **configuration.** If selected, the deployment cannot be modified in the future to include additional products. If unselected, the administrative image will include all possible products, and the deployment can be modified in the future in any way.

### **Installation Settings**

- **Silent mode** runs the installation in background, without user input.
  - **IMPORTANT** In silent mode, the user's computer can restart automatically and without warning when the installation is complete.
- A **log file** records installation data for each computer.
- A **network log file** keeps a central record of installation data for all computers that run the deployment. It has the same name as your deployment, and must reside in a shared folder where users have Change permissions, so that their computers can write to the log file.

# **Frequently Asked Questions**

For advice and assistance with topics not covered here, go to *Autodesk Support*, click your product name, and search in the Knowledgebase for your product.

# What if I have lost my serial number or product key?

Check your product packaging or purchase records, if available, or contact Autodesk Customer Service for assistance.

# Why do I need to activate a product after installation?

Activation verifies for Autodesk and for you as a license holder that your Autodesk product is installed on an eligible computer. The activation process improves license security and management. For example, it ensures that a multi-seat license is not in use by more than the authorized number of users.

## Can I install Autodesk products from a website?

Several Autodesk websites are being set up to support product downloads, including Subscription, Education, eStore, My Account, and the Trial site. On each site where downloads have been implemented, you have a choice of several download methods to suit different requirements. If you want to install products directly on your computer, you can use a Web Installer. If you want to download the files to install products later, or to create a deployment, you can use Download Manager, or Browser Download. More details are provided on the download websites.

# How does a trial license work in a product suite or bundle?

A single trial period, usually 30 days, applies to all Autodesk products in the suite or bundle. When the first product is started, the trial period begins for all products. If the user does not activate one of the products before the trial period ends, access to all of the products is denied. After the trial period ends, the user can restore access to the products by entering an activation code.

# How do I switch my license from stand-alone to network or network to stand-alone?

If you simply entered the wrong license type by mistake, and are still running the installer, use the Back button to return to the Product Information dialog, and change the license type.

If you want to change the license type for an installed product, contact your Autodesk reseller or license supplier to obtain the new license and serial number. Then uninstall your product and run a new install to change the license type and enter the new serial number.

# Where can I find product license information after installation?

Select Help menu ➤ About, or About [Product Name]. If your product uses InfoCenter, that is where you can find the Help menu.

# After installation, how can I change product configuration, repair, or uninstall the product?

- 1 Go to the Windows control panel:
  - Windows XP: On the Start menu, click Settings ➤ Control Panel ➤ Add or Remove Programs.
  - Windows 7: On the Start menu, click Settings ➤ Control Panel ➤ Programs/Uninstall a Program.

2 In Windows control panel, click the product name, and then click Change/Remove (Windows XP) or Uninstall/Change (Windows 7). The Installer opens in maintenance mode, and directs you through the process.

# Appendix: Installing Autodesk Mudbox

# **Installation Information Specific to Autodesk Mudbox 2013**

Certain items are unique to the Autodesk® Mudbox® install process (in contrast with other Autodesk products). In this chapter, learn about the process for downloading a copy of the Mudbox Help, and how to install the 32-bit version of Mudbox on a 64-bit machine.

This chapter also includes information on installing Autodesk Mudbox for Mac OS X and Linux.

# Install a 32-bit Product on a 64-bit Operating System

You can manually override the installer's default behavior, which automatically installs the 64-bit product on a 64-bit computer. For a stand-alone installation, navigate to the root directory of the install media, and launch the 32-bit installer, which has a file name of Setup\_32.exe or similar. For a deployment, you can select the 64-bit target platform, and specify the 32-bit version of a product.

### Install Mudbox on Mac OS X

### To install Mudbox on Mac OS X

- 1 Do one of the following to launch the installer, depending on the install media you received:
  - (DVD or USB) Insert the install media, then double-click the Mudbox icon that appears on your desktop.
    - Navigate to the Mudbox/MacOSX folder on the drive.
  - (Download) If you are installing from a download package, double-click the Mudbox .dmg.
- **2** In the Finder window, double-click the Install Mudbox 2013 program. The Mudbox Installer starts.

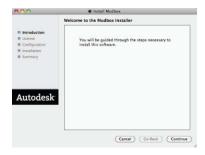

- **3** Follow the instructions in the Mudbox Installer to install the product. For example, in the **License** window, do the following:
  - Enter your 11-digit serial number.
  - Enter your **Product Key**.
  - Select your License Type: **Standalone** or **Network**.

    If you select the **Network** license type, click **Use existing license server** and enter your license server name in the **Server Name** field. Contact your network administrator to find your license server name. For more information on setting up a license server, see the Autodesk Network Administrator's Guide at <a href="https://www.autodesk.com/me-administrator-2013-enu">www.autodesk.com/me-administrator-2013-enu</a>.
  - Click Continue.
- 4 In the final window that confirms a successful installation, click **Done**.

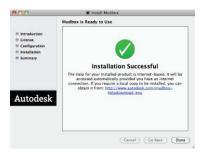

**NOTE** As indicated in the final installer screen, the Mudbox Help is Internet-based. When you press F1 or select **Help > Mudbox Help**, the Help launches from an Autodesk web server. If you do not have reliable Internet access, you can download a local copy of the Help from www.autodesk.com/mudbox-helpdownload-enu.

By default, Mudbox is installed in the following directory:

/Applications/Autodesk/Mudbox2013/.

### **Install Mudbox on Linux**

### Install Mudbox on Linux using the installation wizard

#### To install Mudbox on Linux

- 1 Do one of the following to start the Mudbox install (depending on the install media you received):
  - (DVD/USB) Connect the install media.
  - (Download) Extract the Mudbox packages from the compressed file.
- 2 Open a shell as a super user (using su -) and navigate to the directory where you extracted the packages.

**NOTE** Recent Linux distributions may require a full super user environment to run the installer as root. You can use su - to obtain the proper level. (Note the trailing dash.)

**3** Type ./setup and press Enter. This starts the Mudbox Installer.

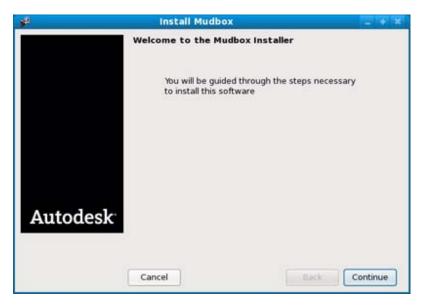

- **4** Follow the instructions in the Mudbox Installer to install the product. For example, in the **License information** window, do the following:
  - Enter your 11-digit serial number.
  - Enter your **Product key**.
  - Select your License type: **Standalone** or **Network**.

    If you select the Network license type, enter your license server name in the Server name field that appears. Contact your network administrator to find your license server name.
  - Click **Continue**.

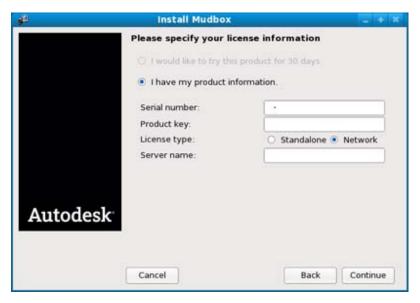

5 In the final window that confirms a successful installation, click **Done**. By default, Mudbox is installed in the following directory: /usr/autodesk/mudbox2013.

**NOTE** As indicated in the final installer screen, the Mudbox Help is Internet-based. When you press F1 or select **Help > Mudbox Help**, the Help launches from an Autodesk web server. If you do not have reliable Internet access, you can download a local copy of the Help from www.autodesk.com/mudbox-helpdownload-enu.

### Install Mudbox on Linux using the rpm utility

With the rpm command line utility, you can use either the -i flag or the -ivh flag to install the programs. The -ivh flag provides you with more information during the installation.

### To install Mudbox on Linux using the rpm utility

- 1 Open a shell as a super user.
- **2** Extract the Mudbox packages from the compressed file, then change to the directory where you extracted the Mudbox packages.
- **3** Use the 1s command to list the packages.

- 4 To install the required software, enter either of the following commands, depending on whether you are installing Mudbox on a computer with Maya already installed:
  - If you are installing Mudbox alone, enter the following:

```
rpm -ivh mudbox2013_64-2013-#.x86_64.rpm adlmapps5-5.0.37-0.x86_64.rpm adlmflexnetclient-5.0.37-0.x86 64.rpm
```

■ If you are installing Mudbox with Maya, enter the following:

```
rpm -ivh --force mudbox2013_64-2013-#.x86_64.rpm
adlmapps5-5.0.37-0.x86_64.rpm
adlmflexnetclient-5.0.37-0.x86 64.rpm
```

- **5** Look for a file named libgL.so in the /usr/lib/ or /usr/X11R6/lib directory to verify that OpenGL is installed.
- 6 Add /opt/Autodesk/Adlm/R5/lib64/ to LD\_LIBRARY\_PATH to set your shared libraries for this session.

For example, you can run the following command in a BASH shell:

```
export LD LIBRARY PATH=/opt/Autodesk/Adlm/R5/lib64/
```

7 Run the following commands to register Mudbox with the Autodesk licensing software, where productKey1> and productKey2> are your
product keys, and <serialNum> is your serial number.

### NOTE

If you purchased Mudbox as part of a suite, enter your Mudbox product key as *productKey1*, and your suite product key as *productKey2*. If you purchased Mudbox alone and received only one product key, you can enter the Mudbox product key for both *productKey1>* and *productKey2>*.

■ Stand-alone license

Network license

For example:

```
/usr/autodesk/mudbox2013/bin/adlmreg -i S 498E1 498E1
2013.0.0.F 000-0000000
/var/opt/Autodesk/Adlm/Mudbox2013/MudboxConfig.pit
```

This step updates the product information .pit file, which you can copy to other machines that have the same configuration if you are installing many instances of Mudbox.

These commands return a Registration succeeded message, and you can now run Mudbox using your stand-alone or network license.

#### Additional Linux notes

This section provides information for configuring Mudbox to run on Linux, describes differences between Mudbox for Linux and other versions of Mudbox, and provides other information specific to using Mudbox on the Linux operating system.

### **Configuring QT**

If you intend to build plug-ins using the SDK, install QT 4.7.1 on the machine. In addition, you need to define QTDIR in your .bashrc/.cshrc/.tschrc file as appropriate. QTDIR should be set to the QT include directory on the machine. If QT is installed in the "standard" location, that directory is QTDIR=/usr/local/Trolltech/Qt-4.7.1/include.

### **Building and loading plug-ins**

- Plug-ins built using the Mudbox 2013 SDK require the GCC 4.1.2 compiler.
- If you get an error about plug-ins failing to load when you launch Mudbox, either disable the SELinux enforcing functions, or set to 'permissive'. (You can set these options using the SELinux Administration panel under **System > Administration > SELinux Management.**)

### **Learning movies**

In order to play the 1-minute learning movies included in the Mudbox welcome screen on a Linux platform, it is necessary to install a media player that recognizes the movie files.

### Differences in operation

When installed on a Linux system, Mudbox works in much the same way as when installed on Windows. The user interface may appear slightly different due to operating system differences. For example, the file browsers are specific to each operating system.

# **Install the Mudbox Help locally**

By default, Mudbox calls an Autodesk web server to display the Mudbox Help. You must have Internet access to view the Help. This ensures you have the most up-to-date version of the Help and allows Autodesk to make updates to the Help between software releases.

If you do not have reliable Internet access, you can download the Mudbox Help from the Autodesk Web site and install it locally as follows.

### Prepare to install the Mudbox Help

Before you install the Mudbox Help, ensure that you do the following:

- Install Mudbox
- Download the Autodesk Mudbox English Documentation executable file for your version and platform from <a href="https://www.autodesk.com/mudbox-helpdownload-enu">www.autodesk.com/mudbox-helpdownload-enu</a>. This file installs Mudbox Help for 32-bit and 64-bit systems.

### Install the Mudbox Help

### (Windows)

- 1 Download and run the Help installer from www.autodesk.com/mudbox-helpdownload-enu, following the instructions in the installer.
  By default, the Mudbox Help is installed in the following directory:
  Program Files\Autodesk\Help\mudbox<version>\.
- 2 Start Mudbox.
- 3 Select **Windows** > **Preferences** to open the **Preferences** window.
- 4 Expand the **Help** section and set **Help Location** to **Installed Local Help**.
- **5** Click **Ok** to exit the **Preferences** window.
  - Once installed, the local Mudbox Help is available when you select **Help** > **Mudbox Help**, press F1, or click the **Help** button in various Mudbox windows.

### (Mac OS X)

- 1 Double-click the Autodesk Mudbox English Documentation .dmg file you download from www.autodesk.com/mudbox-helpdownload-enu. The Mudbox Documentation disk image mounts on the desktop.
- **2** Double-click the disk image.
- **3** Double-click the package (.pkg) file in the **Finder** window that opens.
- **4** Follow the instructions in the Help installer that appears. By default, the Mudbox Help is installed in the following directory: /Applications/Autodesk/Mudbox<version>/docs/mudbox<version>/en US.
- 5 Start Mudbox.

windows.

- **6** Select **Mudbox** > **Preferences** to open the **Preferences** window.
- 7 Expand the **Help** section and set **Help Location** to **Installed Local** Help.
- 8 Click **Ok** to exit the **Preferences** window. Once installed, the local Mudbox Help is available when you select **Help** > **Mudbox Help**, press F1, or click the **Help** button in various Mudbox

### (Linux)

- 1 Extract the Mudbox Help package from the compressed files you download from www.autodesk.com/mudbox-helpdownload-enu.
- 2 Open a shell as a super user (using su -) and navigate to the directory where you extracted the packages.
- **3** Type ./setup and press Enter.
- **4** Follow the instructions in the Help installer that appears. By default, the Mudbox Help is installed in the following directory: /usr/Autodesk/Mudbox<version>-x64/docs/mudbox<version>/en US.
- **5** Start Mudbox.
- **6** Select **Windows > Preferences** to open the **Preferences** window.
- 7 Expand the **Help** section and set **Help Location** to **Installed Local** Help.
- **8** Click **Ok** to exit the **Preferences** window.
  - Once installed, the local Mudbox Help is available when you select **Help** > **Mudbox Help**, press F1, or click the **Help** button in various Mudbox windows.

**NOTE** You can also set the **Help Location** preference to **Custom** if you have manually copied the Mudbox Help files to your computer, or if you want to access the Help from a location not on your own machine (for example, to point to a common location on your network). Refer to the instructions in the following section, *Install the Mudbox Help in a shared location*.

### Install the Mudbox Help in a shared location

You can install the Mudbox Help on a shared location, such as internal network or web server, so that it can be accessed by multiple users. You can then set the Mudbox Help preferences on individual systems to access the Help from the shared location.

When designating a directory path to the shared location of the Mudbox Help, ensure that:

- The path points directly to the Help location. For example, \\CompanySever\SharedLocation\MudboxHelp\docs\Mudbox<*version*>\en\_US. Do not use an alias path.
- The path points to the directory containing the index.html file. For example, the path pointing to the English Mudbox Help ends at the \en\_US directory.
- Either http or https protocol is used for a web server location.

### To install Mudbox Help to a shared location

- 1 Download and run the Help installer from <a href="https://www.autodesk.com/mudbox-helpdownload-enu">www.autodesk.com/mudbox-helpdownload-enu</a>, following the instructions in the installer.
- 2 When asked where to install the Mudbox Help files, click **Change** (Windows) or **Browse** (Linux) and specify a shared location for the Help.

#### NOTE

On Mac OS X, you can only install the Help to the default location. To install the Mudbox Help in a shared location, you must first install to the default location (

/Applications/Autodesk/Mudbox<version>/docs/mudbox<version>/en\_US), then manually copy the docs directory to your desired location.

Individual users can then set their Help preferences to access the Mudbox Help from this shared location.

### To access Mudbox Help from a shared location

- 1 Start Mudbox.
- 2 (Windows and Linux) Select Windows > Preferences to open the **Preferences** window.
  - (Mac OS X) Select Mudbox > Preferences to open the Preferences window.
- 3 Expand the **Help** section and set **Help Location** to **Custom**, then enter the shared location of the Mudbox Help in the **Help Path** field.
- **4** Click **Ok** to exit the **Preferences** window. The Mudbox Help is now accessed from the shared location.

### Uninstall Mudbox on Mac OS X or Linux

### To uninstall Mudbox on Mac OS X

- 1 Navigate to the Mudbox directory (by default, /Applications/Autodesk/Mudbox2013/).
- **2** Drag the Mudbox2013 application to the trash.
- 3 Open a Terminal window and execute the following commands, where cproductKey> is your product key:

```
adlmreg -u S productKey> 2013.0.0.F
adlmreg -u N productKey> 2013.0.0.F
```

This ensures that product information is properly removed from the ProductInformation.pit file.

#### To uninstall Mudbox on Linux

To uninstall Mudbox on Linux you can use the rpm utility.

- 1 Open a shell as a super user.
- 2 Add /opt/Autodesk/Adlm/R5/lib64/ to LD LIBRARY PATH to set your shared libraries for this session.

```
For example, by running the following command: export
LD LIBRARY PATH=/opt/Autodesk/Adlm/R5/lib64/
```

3 Run both of the following commands, where productKey> is your product key:

```
/usr/autodesk/mudbox2013/bin/adlmreg -u S 
productKey>
2013.0.0.F
```

```
/usr/autodesk/mudbox2013/bin/adlmreg -u N productKey>
2013.0.0.F
```

**4** List the installed package names by entering:

```
rpm -qa |egrep 'adlm|Mudbox'
```

- 5 Identify each package name you want to uninstall. For example, the Mudbox-2013-# package (where # is the package number).
- **6** Uninstall each package using the following command:

```
rpm -e PackageName
```

### **Additional Mudbox Resources**

You can find the following additional Mudbox resources online:

- The Autodesk Mudbox 2013 Help at www.autodesk.com/mudbox-help-2013-enu.
- A listing of the most current qualified hardware and operating systems at www.autodesk.com/mudbox-systemreq-2013-enu.
- The full Mudbox Installation Help at www.autodesk.com/mudbox-install-2013-enu.
- Mudbox licensing information at www.autodesk.com/me-licensing-2013enu.

# Index

| <b>A</b> activation                                                     | Mudbox Help<br>Local install 18                                              |  |
|-------------------------------------------------------------------------|------------------------------------------------------------------------------|--|
| administrative image                                                    | N                                                                            |  |
| С                                                                       | network license                                                              |  |
| change license type<br>configuration settings<br>custom settings        | <b>O</b> operating system selection                                          |  |
| D                                                                       | P                                                                            |  |
| distributed license server<br>documentation links                       | product settings                                                             |  |
| Download Manager                                                        | R                                                                            |  |
| InfoCenter                                                              | redundant license server<br>repair product                                   |  |
| installation log<br>installation process diagram                        | S                                                                            |  |
| <b>K</b><br>Knowledgebase                                               | serial number<br>silent mode<br>single license server<br>stand-alone license |  |
| L                                                                       | suite<br>system requirements                                                 |  |
| languages license server models license types change Linux 21 log files | <b>T</b> tools and utilities typical settings                                |  |
|                                                                         | U                                                                            |  |
| Mac OS X 21<br>Mac OS X, Linux 11                                       | uninstall Mudbox 21<br>uninstall product                                     |  |

web-based installation

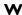